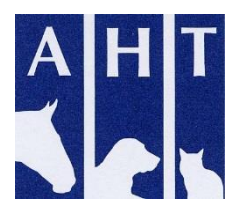

# **DNA Testing Web Shop Step-by-step guide to purchasing DNA test kits**

Web address: [www.ahtdnatesting.co.uk](http://www.ahtdnatesting.co.uk/)

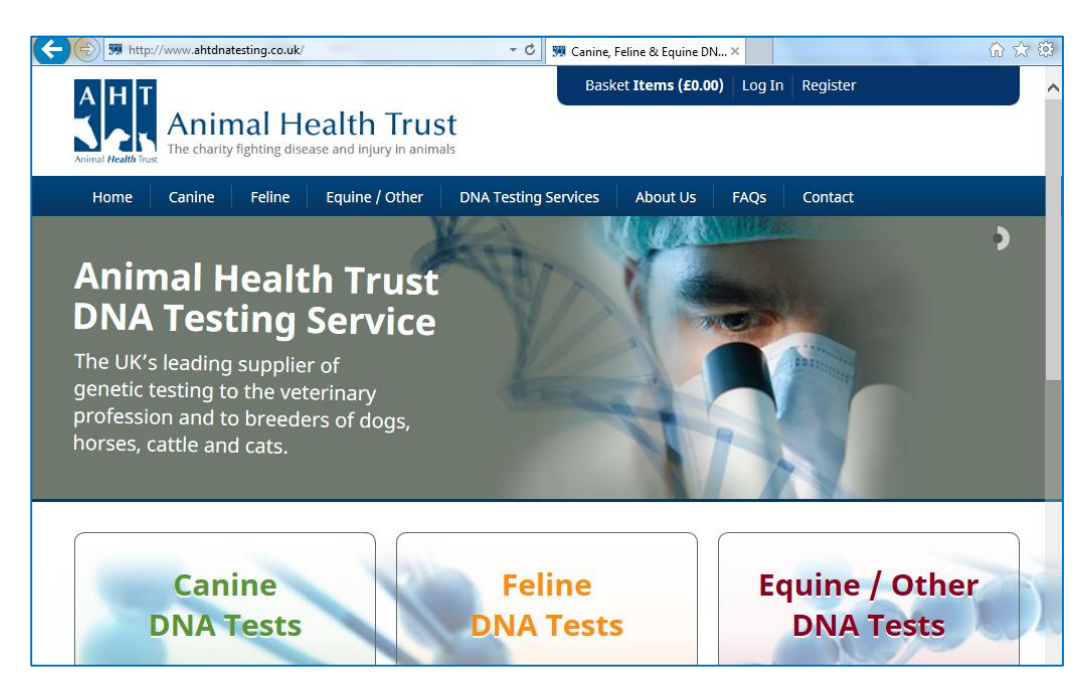

1. Click **Order Now** on Canine DNA Tests

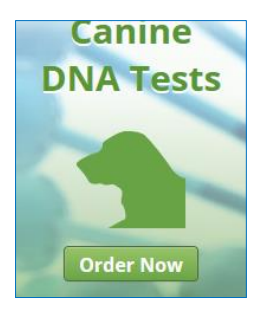

- 2. **Select your breed from the alphabetical list**.
	- Please note some breeds may not be listed under the most obvious letter (e.g. Miniature Dachshunds are under M rather than D).
	- If you cannot find your breed, please email [dnatesting@aht.org.uk](mailto:dnatesting@aht.org.uk) with the details and we will be able to advise or add that breed at your request.
- 3. **Select the Test(s)** you require by putting a **number** in the box indicated by the arrows. You can order tests for more than one dog on this screen. Details for individuals will be added later.

## Example:

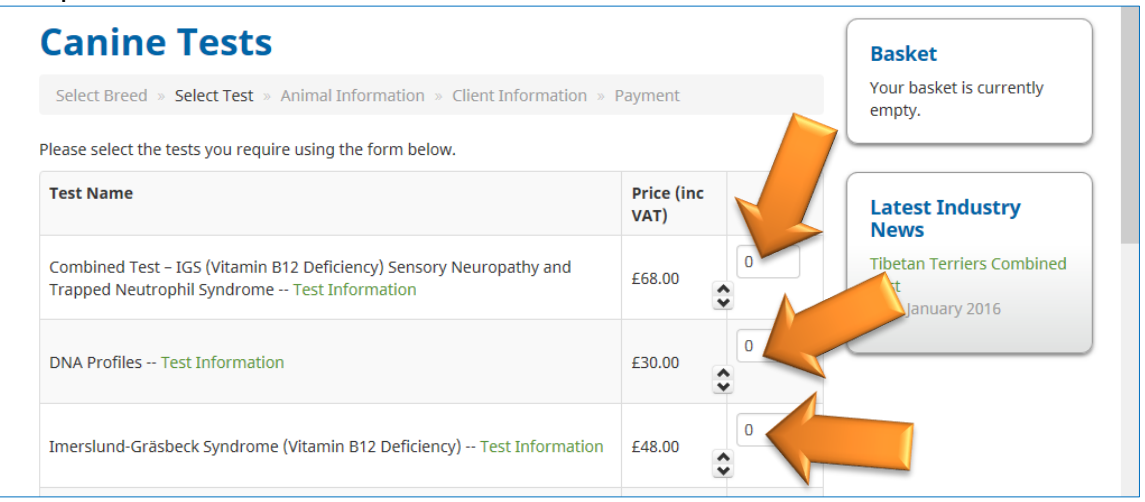

At the bottom of this page, click **Next Step >>**

4. Your details:

If you have **ordered DNA test kits online recently**, please complete the Existing Customer Log In

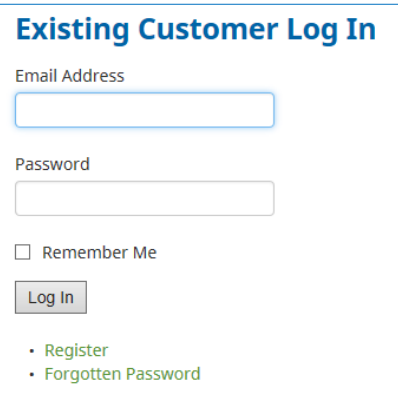

If you have **never ordered from the DNA Web Shop before**, please click Register under New Customers

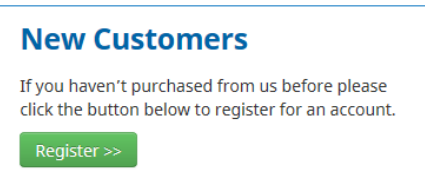

- Complete the requested information **then** log in as an **Existing Customer**
- Add your name, address and contact details and click **Save**
- Then go to the blue bar at the top of the page and click **Basket**

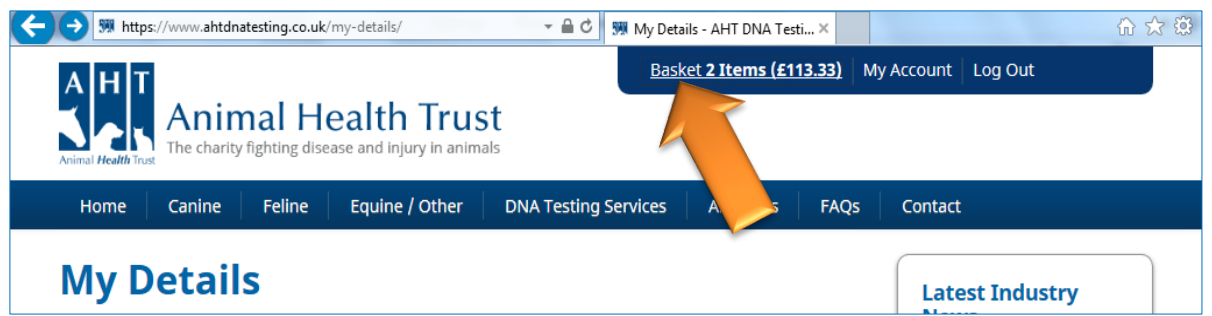

- 5. Double check that you have requested the correct tests, then click **Checkout**
	- (this will take you to a screen to add your animal details, not directly to payment details)

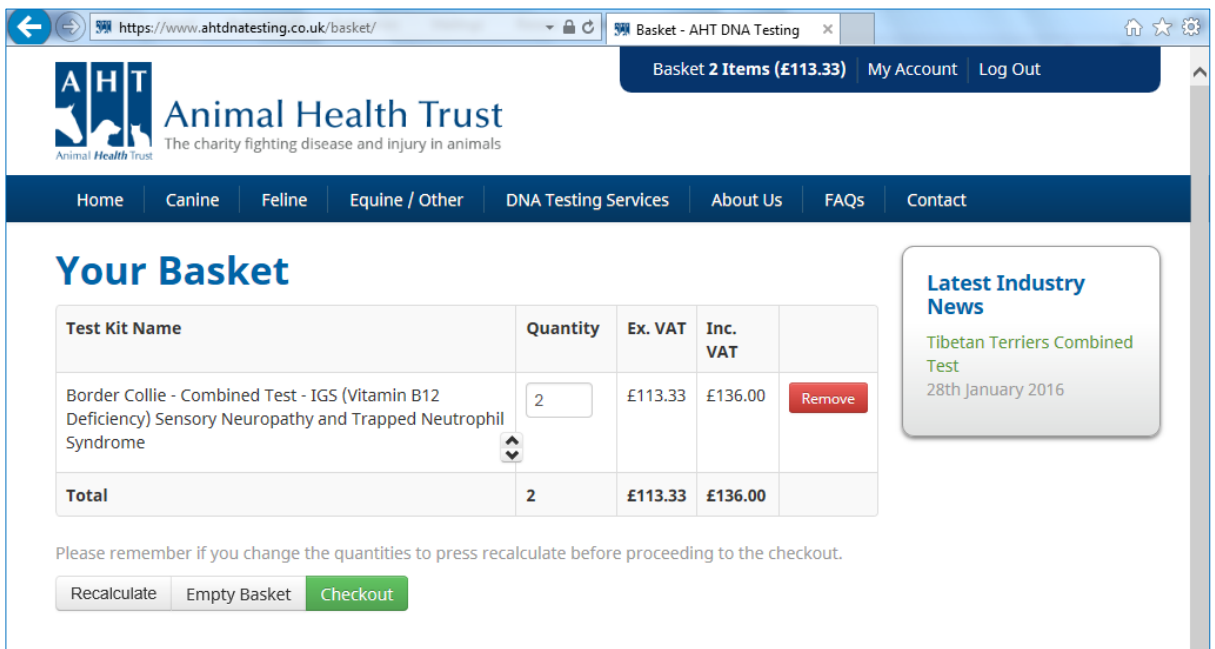

- 6. Complete animal details for each test requested. NB: Please enter animal details **very carefully and accurately** as **this is how they will appear on your results certificates**.
- 7. If necessary, you can also add **more tests** in this screen (see arrow)

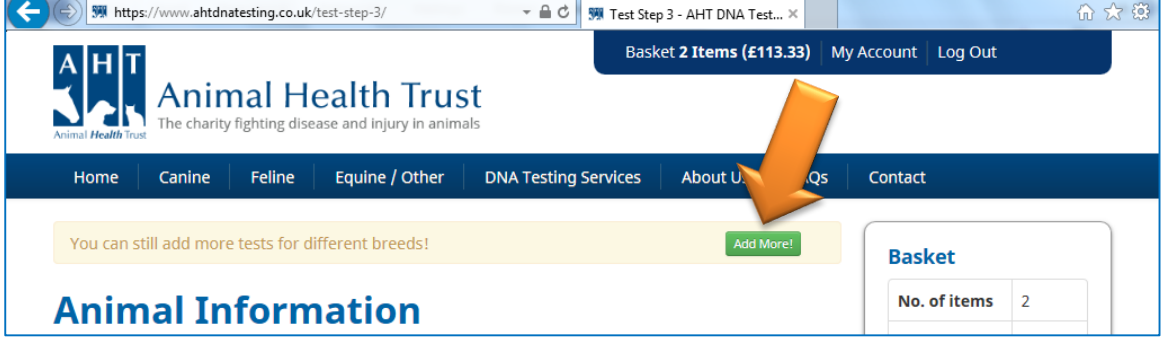

If you have ordered from us before and have animals already registered on this system, you can click **Saved Animals** to select the animal information you want to use. (NB: If you have problems selecting a particular animal, please click into the **BLANK SPACE** in the box above the first animal on the list (indicated with the arrow and highlighted here in yellow). This will clear the information and allow you to select an animal from the list. Also do this if you want to **add a new animal** to the list.

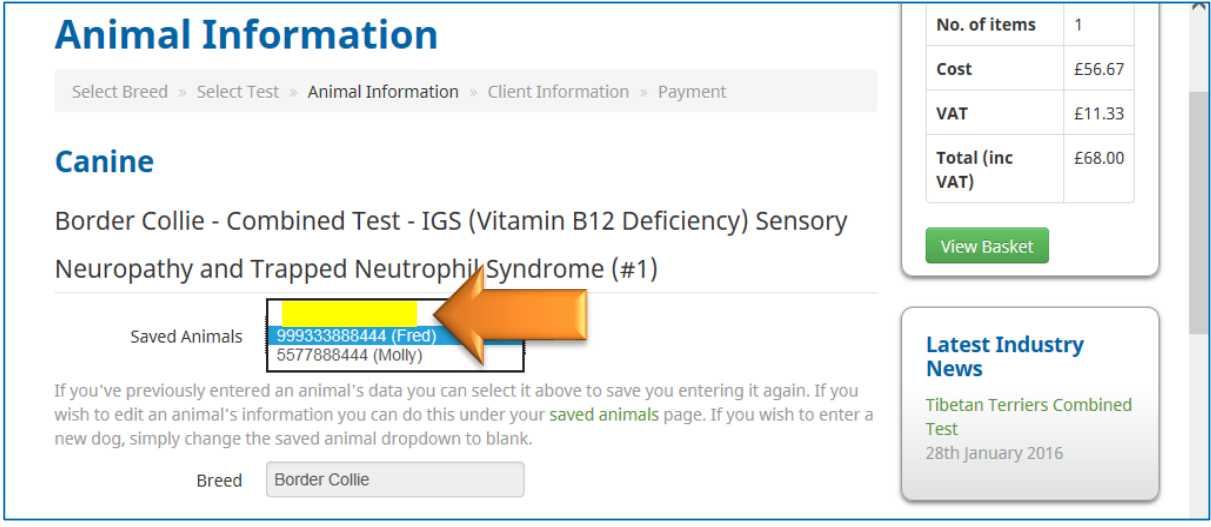

## 8. Click **Next Step >>** to get to the **Client Information** screen:

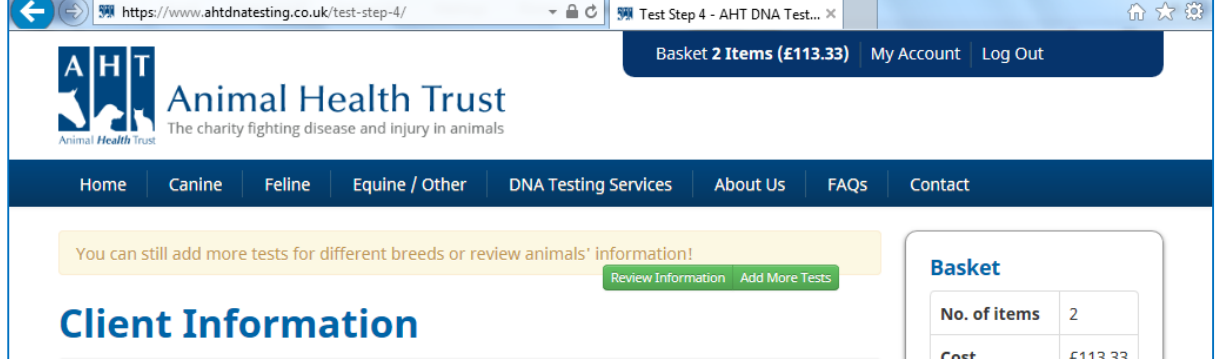

Scroll down to **Shipping Information** and tick the box for **Same as billing address** or add a different address:

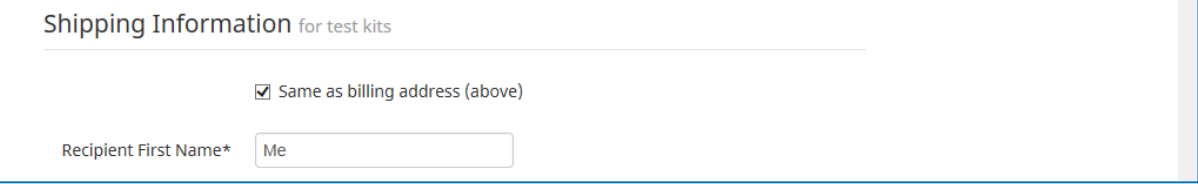

Scroll down to **Report** and indicate how you would like your results delivered (you can only choose one option). Email results will only be sent to the email address supplied in your details.

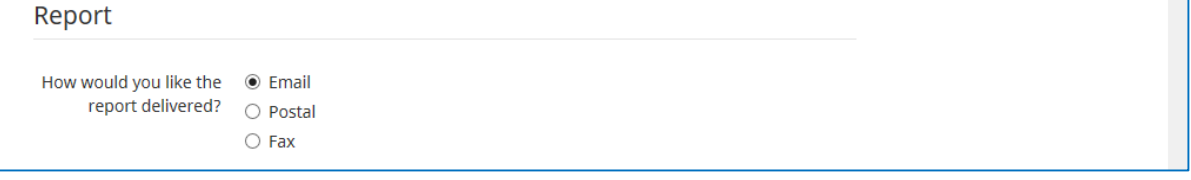

Scroll down to **Terms and Conditions**. You **MUST** tick the top box (see arrow) to indicate that you accept our Terms and Conditions. (You can untick the bottom box if you wish)

## Then click **Next Step >>**

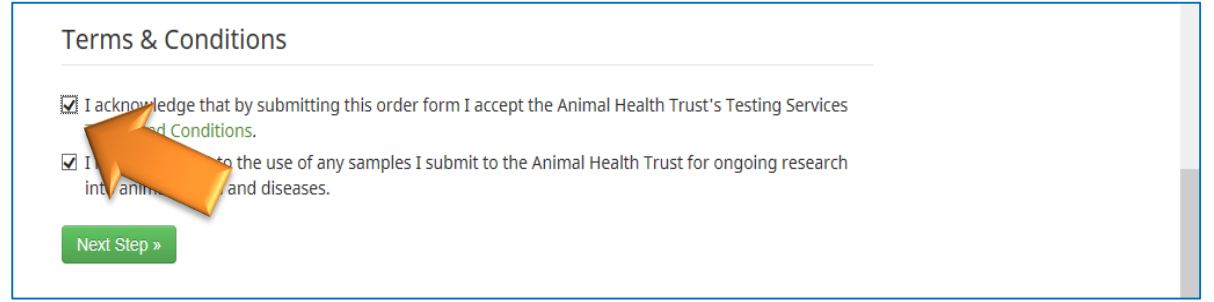

9. This will take you to the **Order Summary** page (headed **Payment**): If you have a **Discount Code**, please enter it in the box and click **Validate Code** (please note that some discount codes have an expiry date – if you have problems with this, please check with the breed club who has issued the code to check if it is still valid)

## Below this is your **Order Summary**

Double check your information is correct.

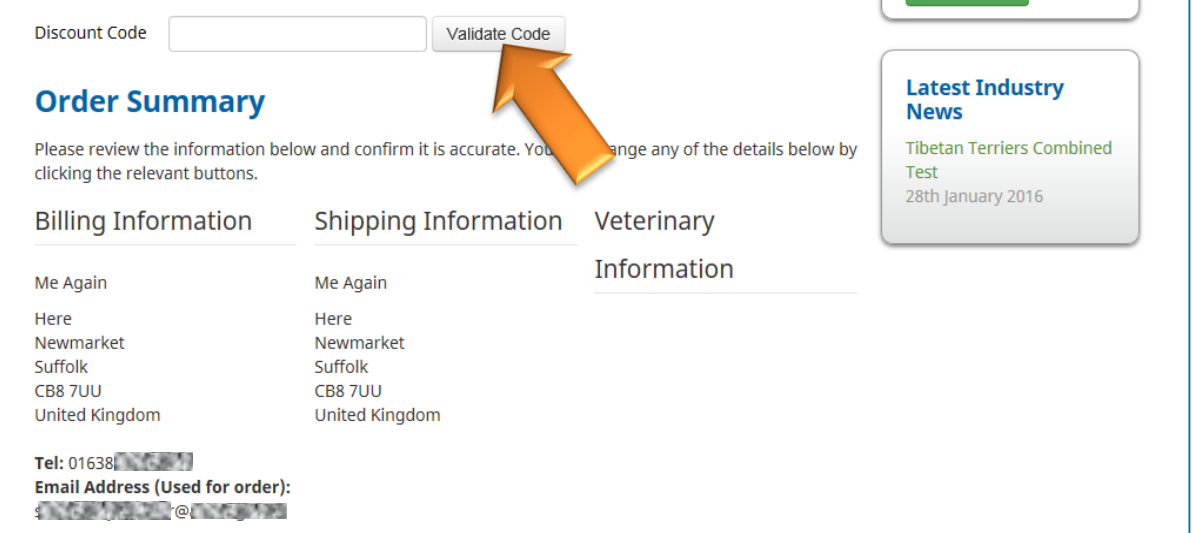

10. Choose your method of payment by clicking one of the green boxes at the bottom of the page:

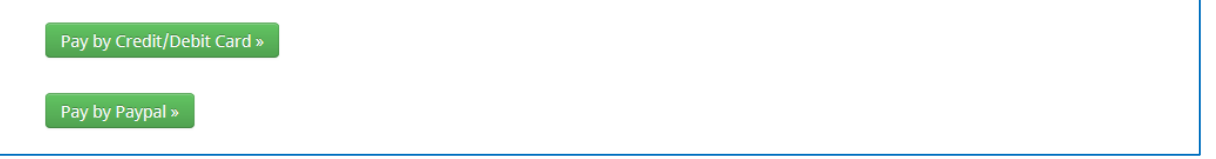

11. If you opt for **Pay by Credit/Debit Card**, please ensure you select the correct version for your card. Then follow onscreen instructions to complete payment.

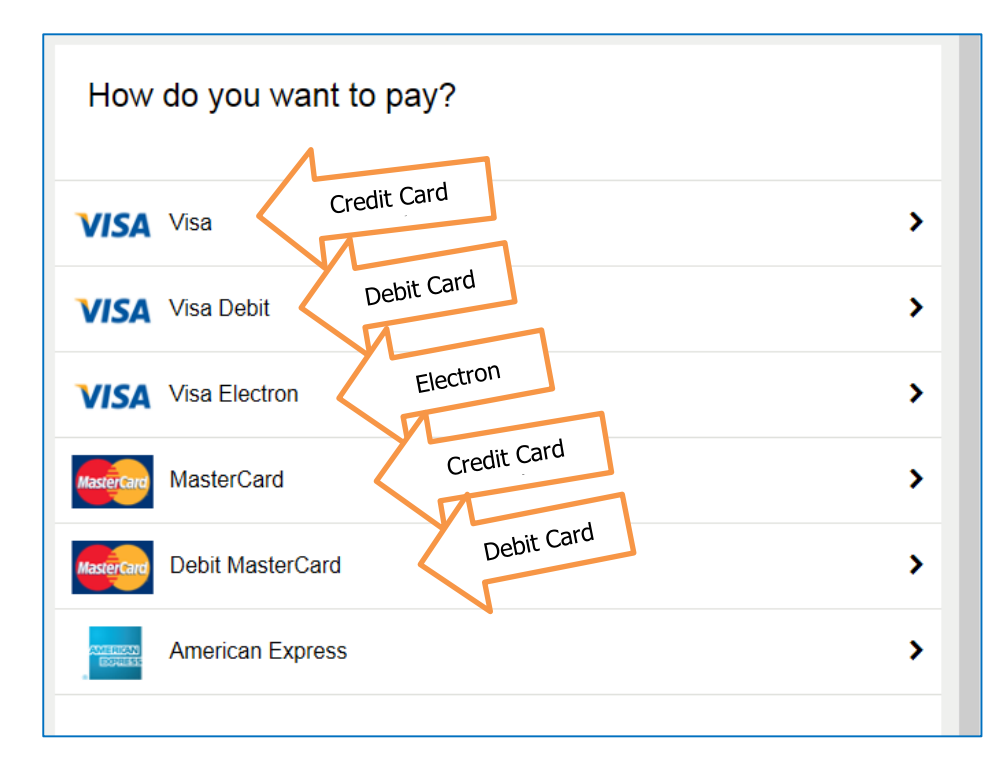